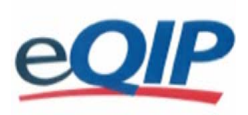

# **e-QIP FAQs** (Revised 061108)

#### 1. **Will e-QIP time me out?**

Yes. e-QIP will time you out after 20 minutes if you are not actively using the system without allowing you to 'save' your information. However, you will get a 5-minute warning message before the system times you out at which time you can 'save' your information. If e-QIP times you out, you must log back into e-QIP.

#### 2. **Can I access e-QIP with my personal computer at home? If so, do I need a special internet browser?**

Yes, you can use your personal computer, at home or at the office. e-QIP is designed to be accessible from any computer, anywhere in the world. The browsers and versions that are compatible are identified in the e-QIP Web Browser Requirements and Access Instructions document.

### 3. **What is the process for completing my SF-85, SF-85P, SF-85P-S, or SF-86 using e-QIP?**

Once you have been notified that you have access, login by entering your social security number and click the 'Submit' button.

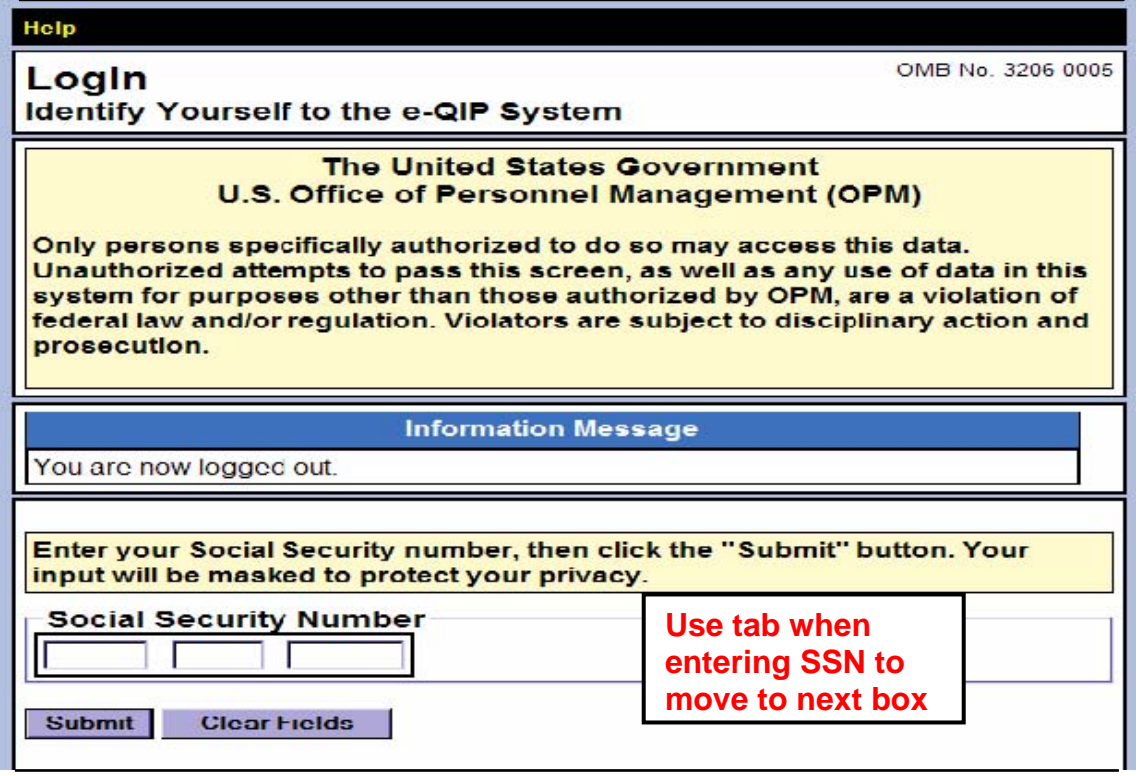

You will be prompted to answer your three Golden Questions. Please follow these steps:

- 1) To view the answers as you type, check the box 'Allow me to see my Golden Answers as I type them.'
- 2) Answer Question #1 "What is your LAST name?"
- 3) Answer Question #2 "In what CITY were you born? (DO NOT provide the State)"
- 4) Answer Question #3 "In what four-digit YEAR were you born?"
- 5) Click the 'Submit' button

 $\blacktriangle$ 

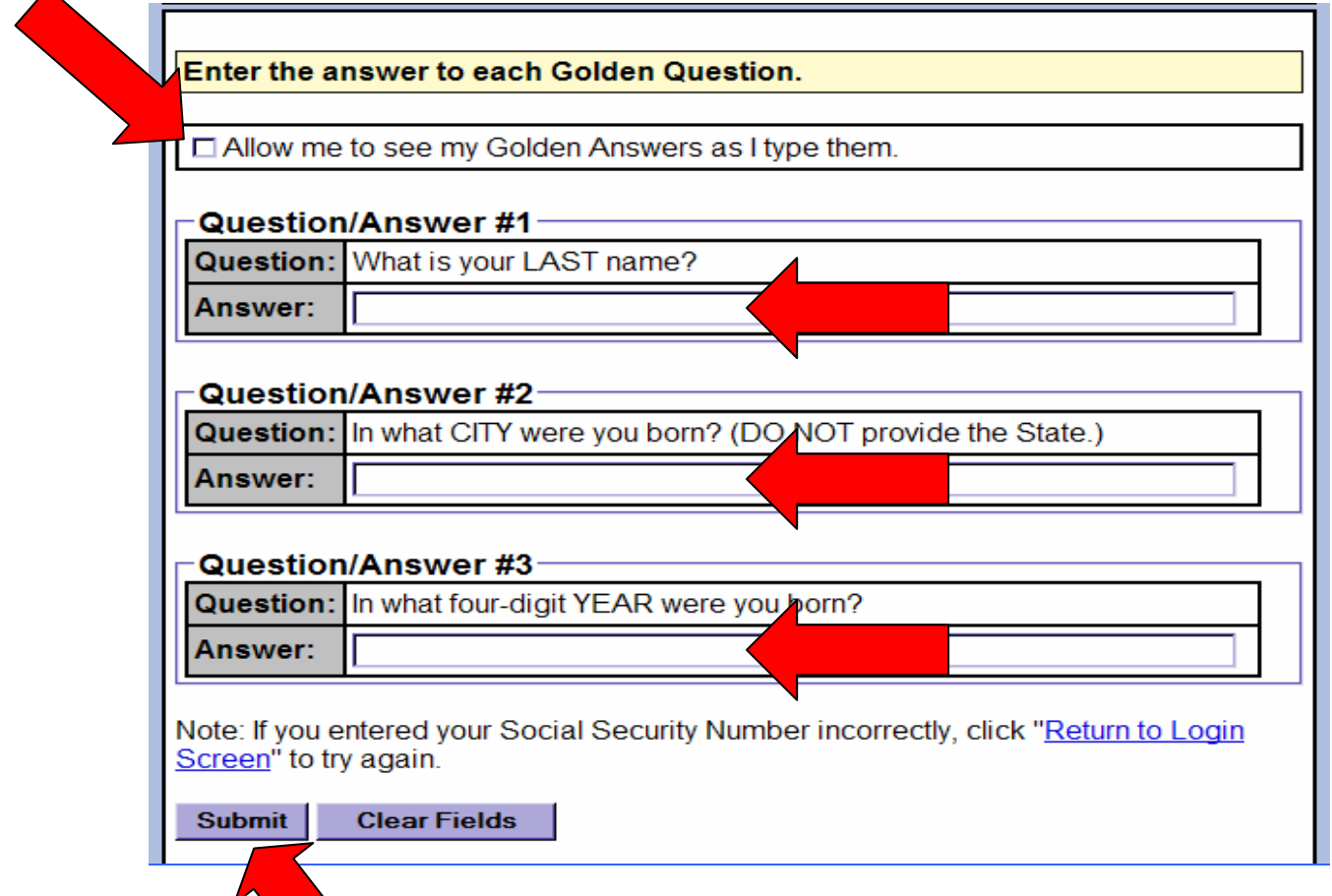

After logging in the first time, you must complete an Authentication process and change your Golden Questions and Answers. A Warning message will be displayed, as shown below:

#### Help

# **Authentication**

OMB No. 3206-0005

### **Change your Golden Questions and Answers**

### **WARNING!** It is YOUR RESPONSIBILITY to provide Golden Questions to uniquely identify yourself.

You can use your Golden Questions to help the e-QIP system verify your identity. By creating a combination of Golden Questions that ONLY YOU can possibly know all of the correct answers to, you are assuring yourself that nobody (including parents, spouses, and close friends) can impersonate you on the e-QIP system. Please take time to carefully consider who else may possibly know the answer to each possible Golden Question you enter. We would suggest creating questions concerning different time periods in your life. PLEASE REMEMBER THAT IT MAY BE 4 OR 5 YEARS BEFORE YOU RETURN TO THE E-QIP SYSTEM! Make sure you create questions you can still answer in the distant future.

It is YOUR RESPONSIBILITY to protect the answers to your Golden Questions.

The answers to your Golden Questions serve as your password to the e-QIP system. The fields to enter your answers into are NOT password protected, to allow you to more accurately enter your answers. Do not allow someone to see your computer screen while your answers are on the screen. If someone acquires your answers, they will be able to logon the e-QIP system under your identity, allowing them to see and change your personal data.

You will then be prompted to change your Golden Questions and Answers to ensure the security of your data. Be sure these are memorable to you. To view the answers as you type, check the box 'Allow me to see my Golden Answers as I type them'. Once your Golden Questions and Answers have been changed, click the 'Submit' button

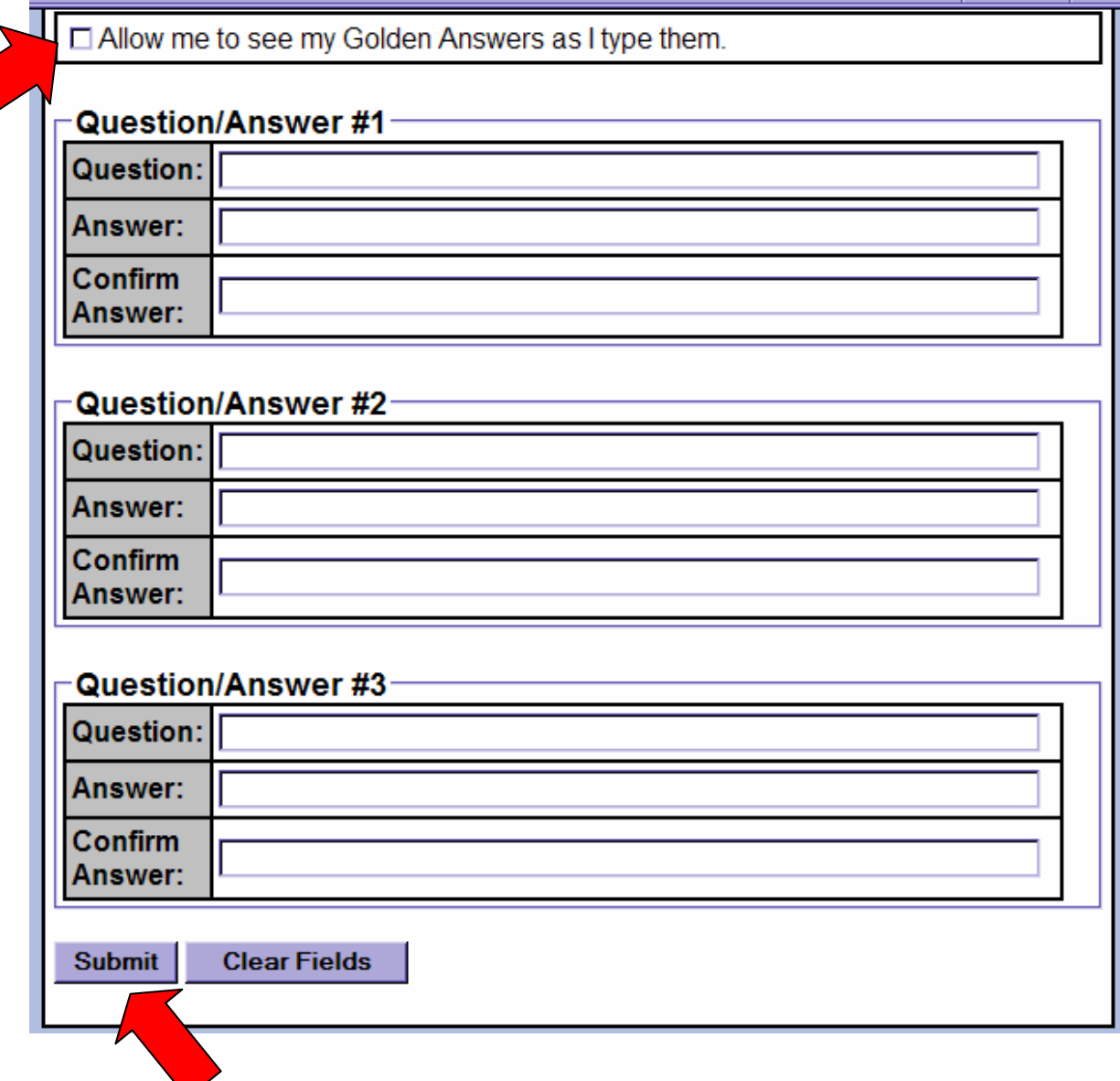

After changing your Golden questions, e-QIP presents you with the Main Menu. Select the link entitled, "Enter Your Data" from the main menu screen.

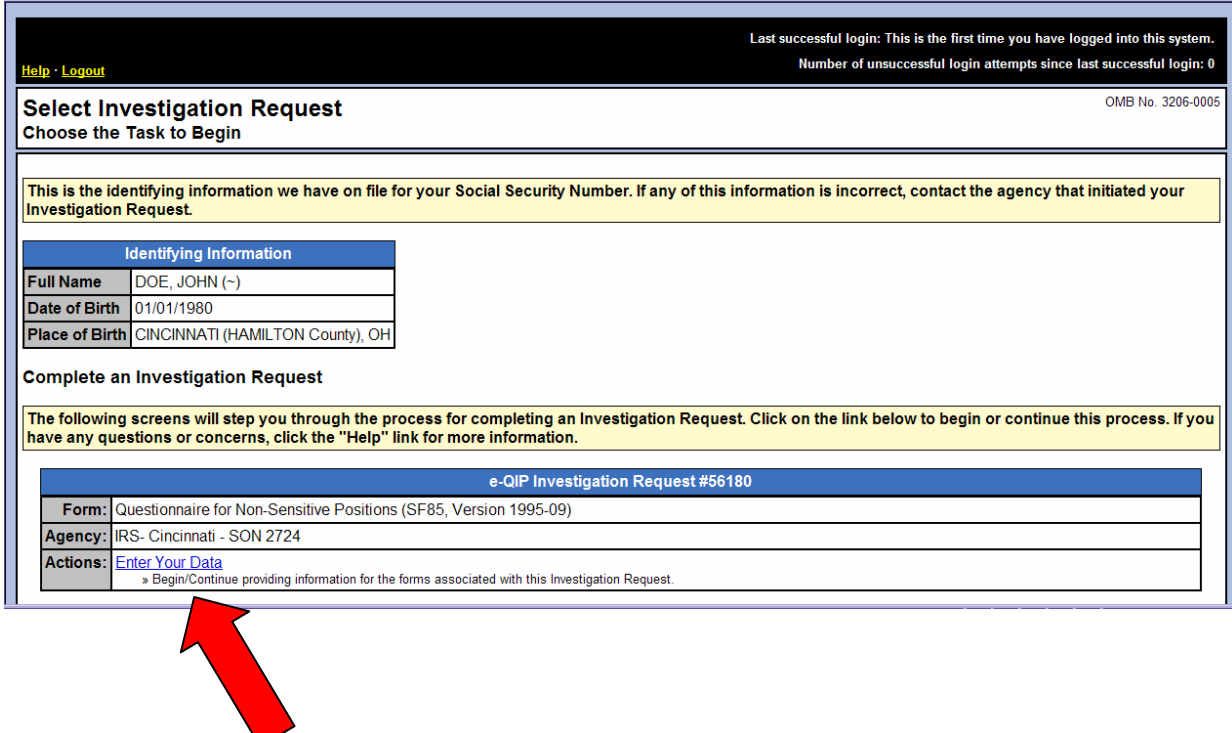

After reading all instructions, you can now begin entering your personal data. In order to ensure the completeness of your data, a validation routine will run after each page is submitted. The validation routine will point out any errors and provide detailed instructions on how to satisfy each incorrect or missing item.

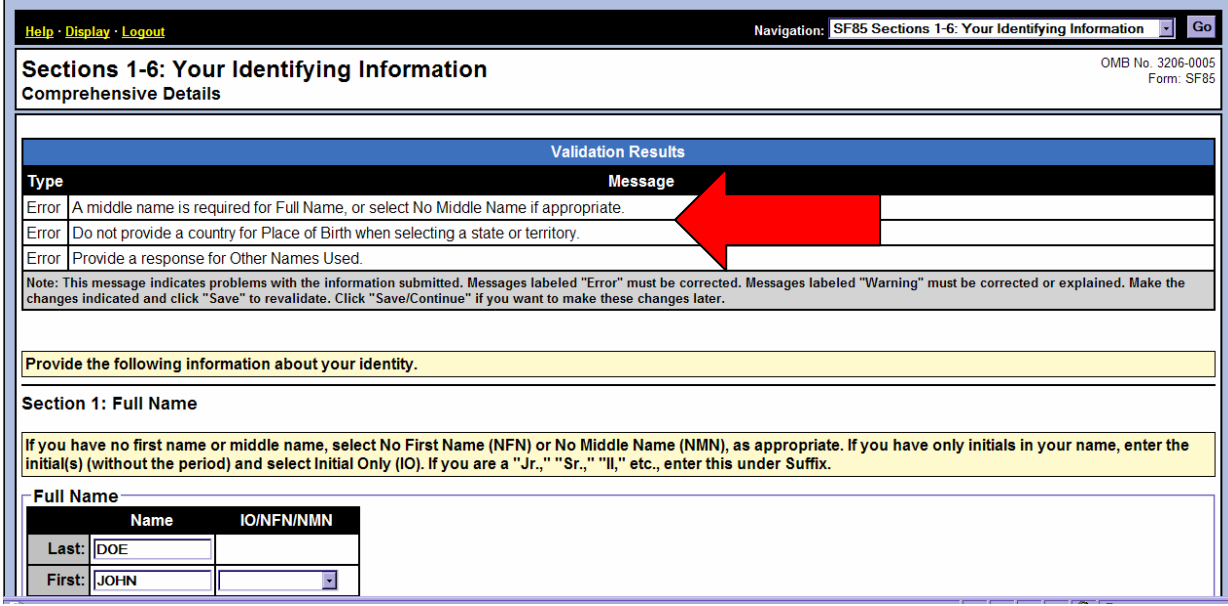

When you are satisfied that your form is complete, select the "Display your Data" link from the main menu.

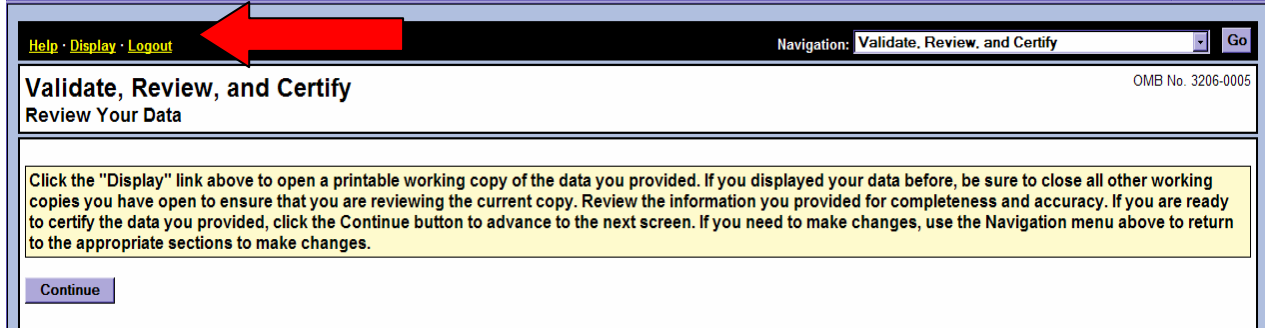

After a final review of your data, select the "Certify Investigation Request" button to finish your form.

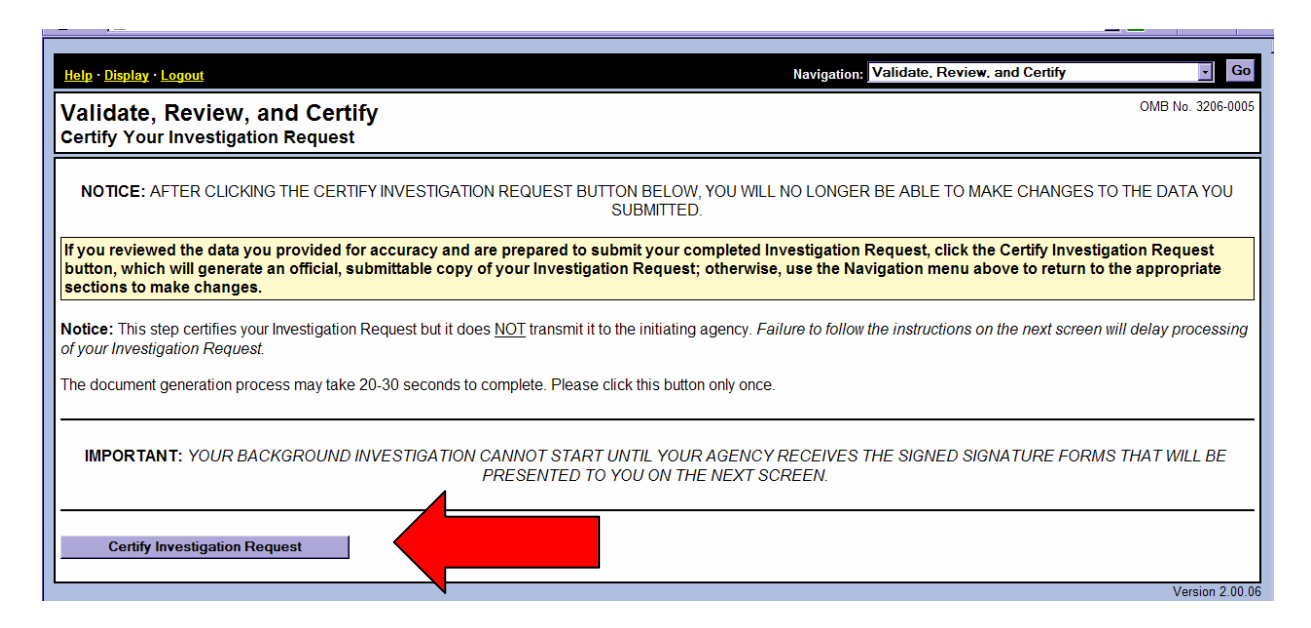

On the last screen, **make sure to print and sign each form**. Click "Display the Archival Copy of this Investigation Request for Printing" and print a copy of the forms for your records and for returning signature forms to the IRS. *If you do not have printer access, logout of e-QIP and go to a computer with printer access. Then log back into e-QIP to print the forms.* 

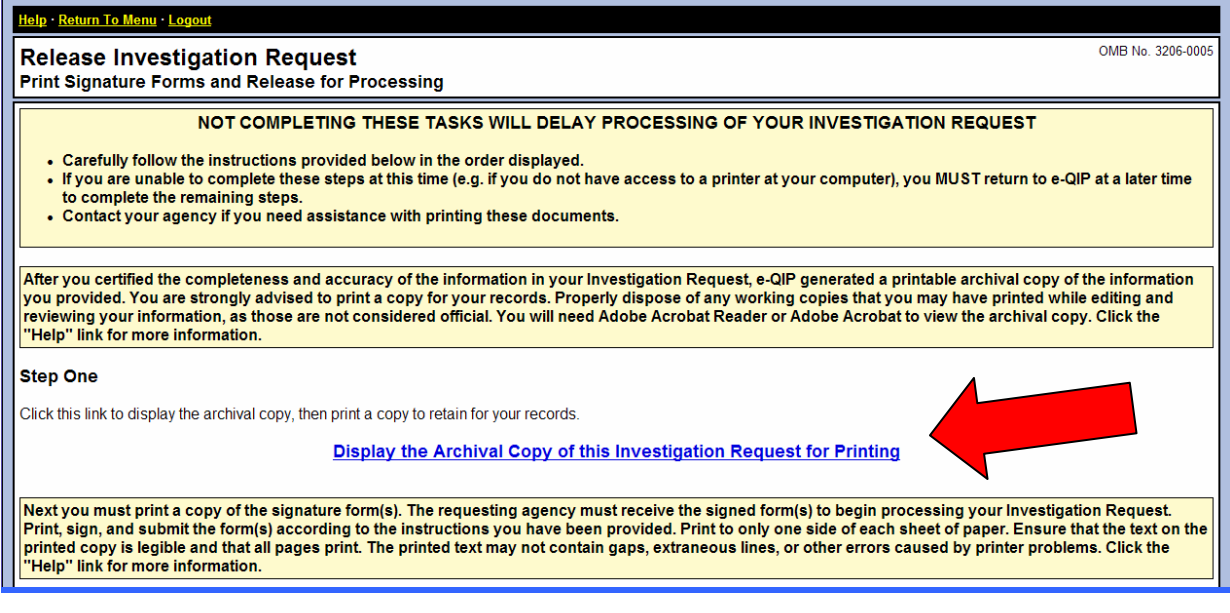

**Sign and date the "Signature Forms" and "Authorization for Release of Information" documents and return to the appropriate IRS office.** Please follow the instructions outlined in the letter you received from IRS (requesting completion of these forms) for specific submission information*. Failure to return these forms timely will impact your ability to continue in the hiring process* (be sure to make a copy of signature pages for your records).

Sample Signature Form:

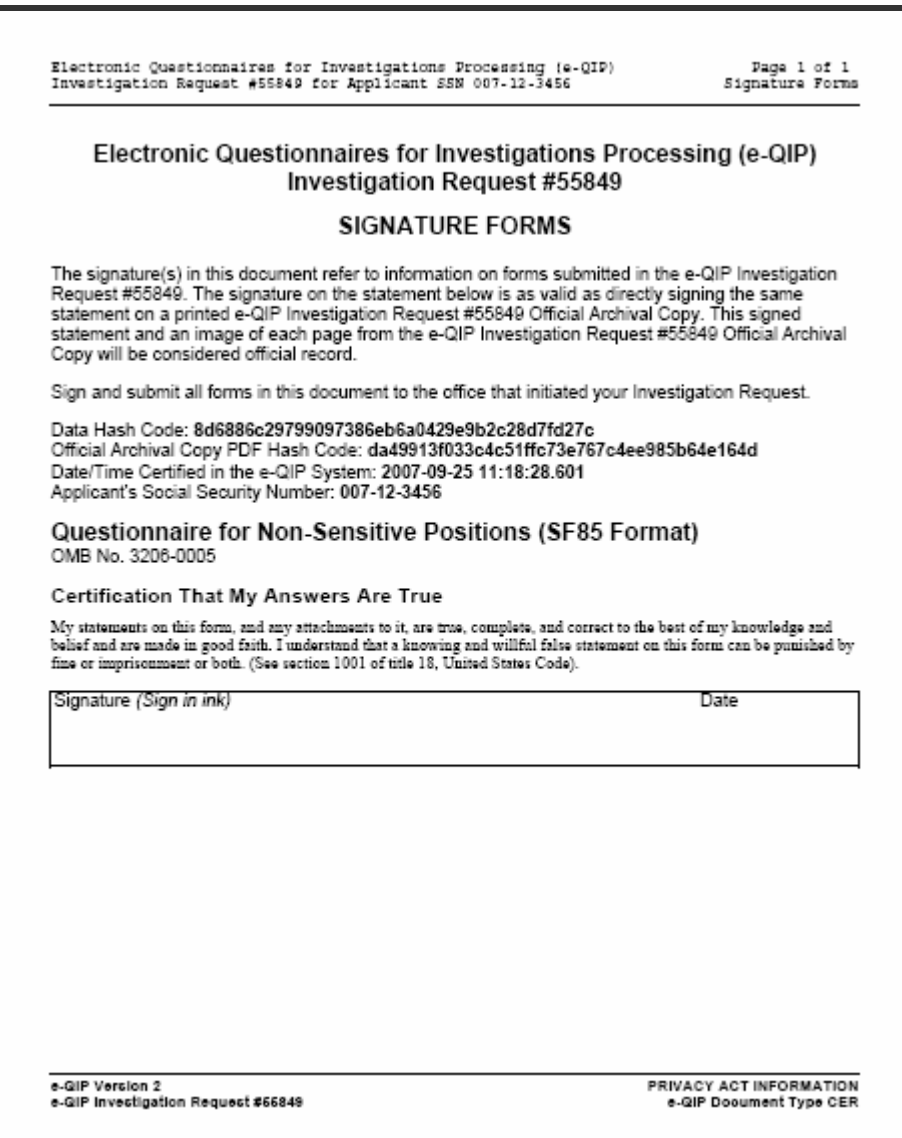

## Sample of Authorization for Release of Information form:

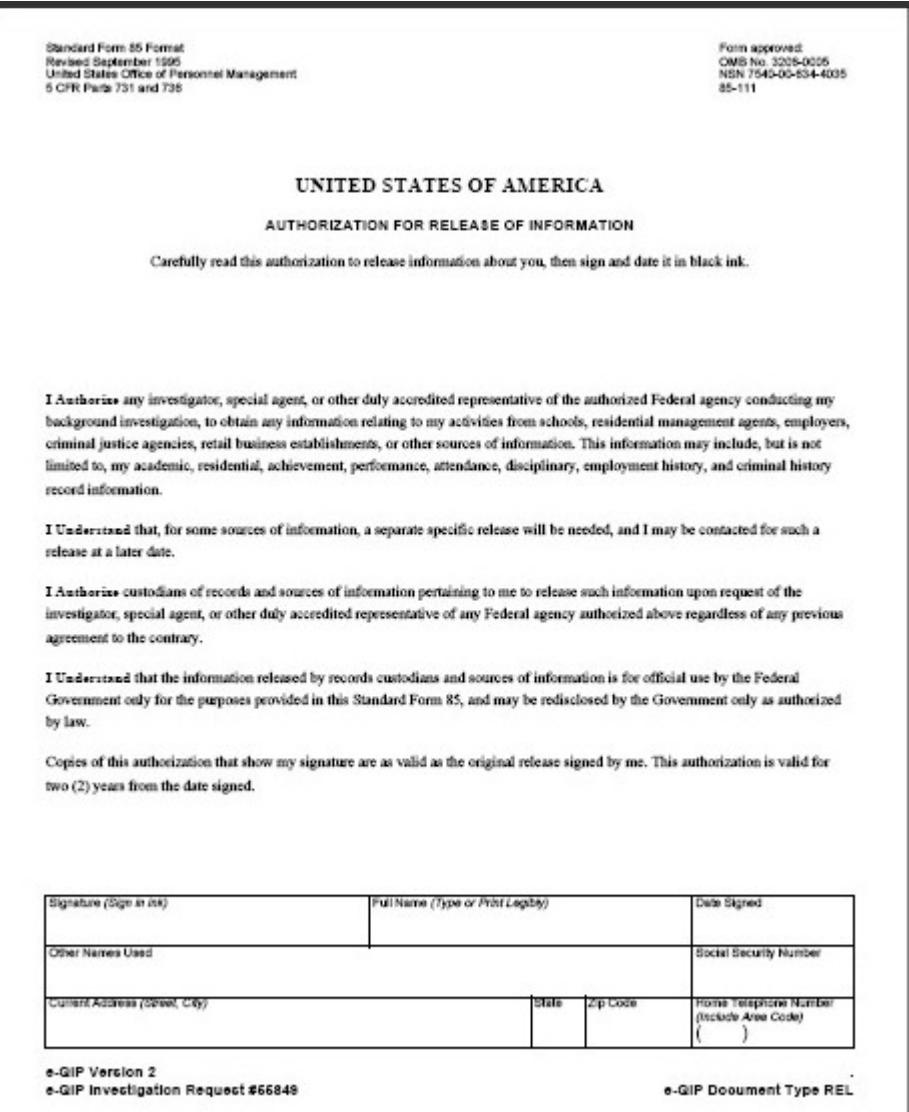

*After printing* and signing the appropriate signature forms, click on the final link entitled "Release Request/Transmit to Agency". **NOTE: you will not be able to access your investigation forms after you click "Release Request/Transmit to Agency". Be sure you have printed ALL forms, including signature forms, before clicking on "Release Request/Transmit to Agency".** 

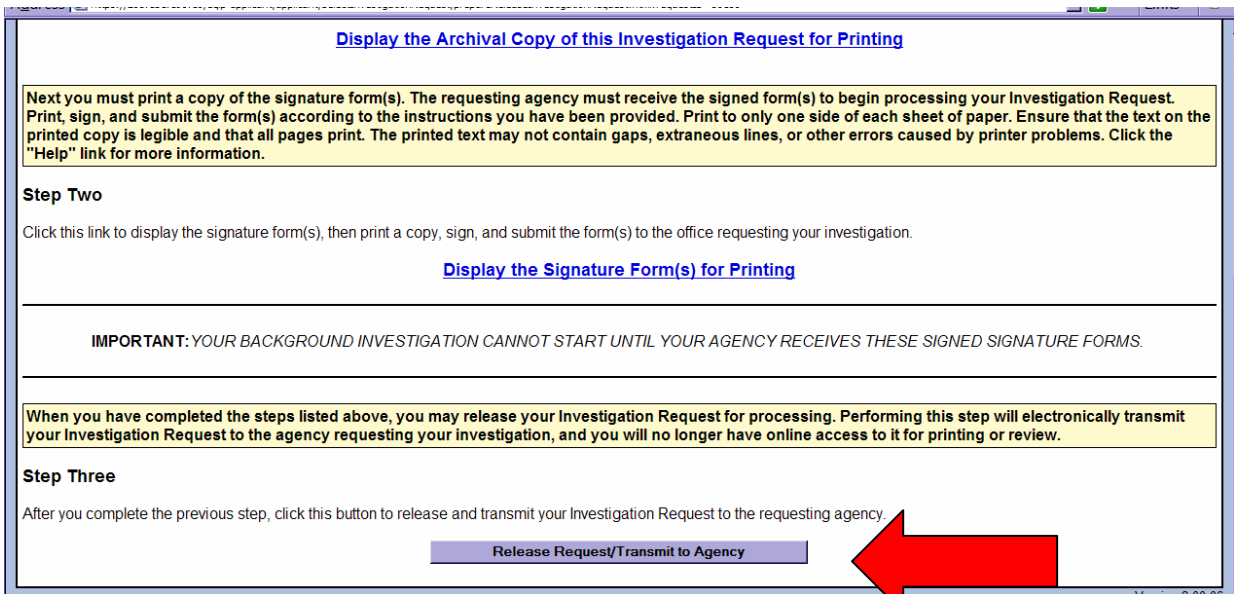

### **3. Am I required to change my golden questions?**

Yes. To protect your personal data from unauthorized disclosure it is highly recommended that you change your golden questions/answers to items that are unique and personally specific to you, but could not easily be guessed by others.

### **4. I cannot login to e-QIP. What should I do?**

After verifying all system requirements listed in the e-QIP Web Browser Requirements and Access Instructions have been met, contact the IRS Employee Resource Center (ERC) at 1-866-743-5748, select Option 1 and follow the voice prompts for e-QIP assistance.

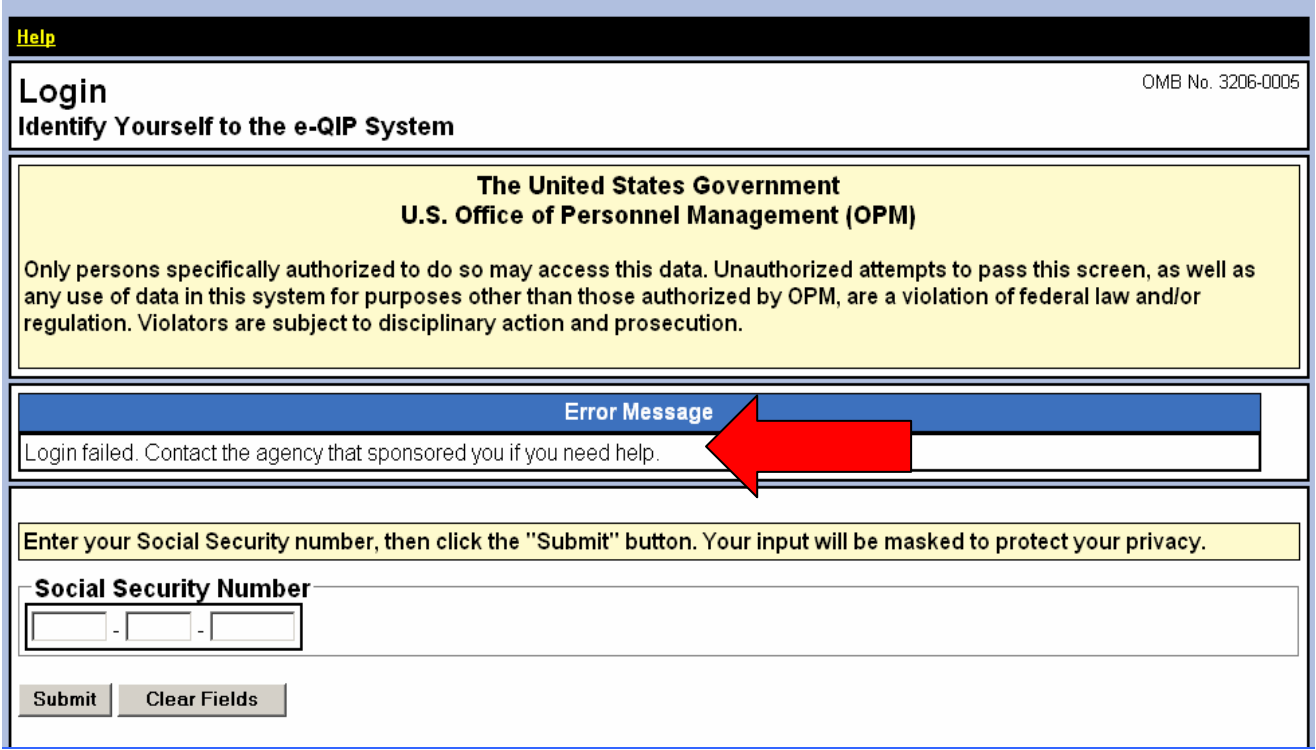

### **5. When I try to log in, e-QIP displays Golden Questions that I have never created, or that I don't know the answer to. What should I do?**

If you are getting "bogus" Golden Questions that you do not recognize or do not know the answer to, please contact the IRS Employee Resource Center (ERC) at 1-866-743- 5748, select Option 1 and follow the voice prompts for e-QIP assistance. The ERC can verify that you currently have an active request in the system or reset your Golden Questions to the default values.

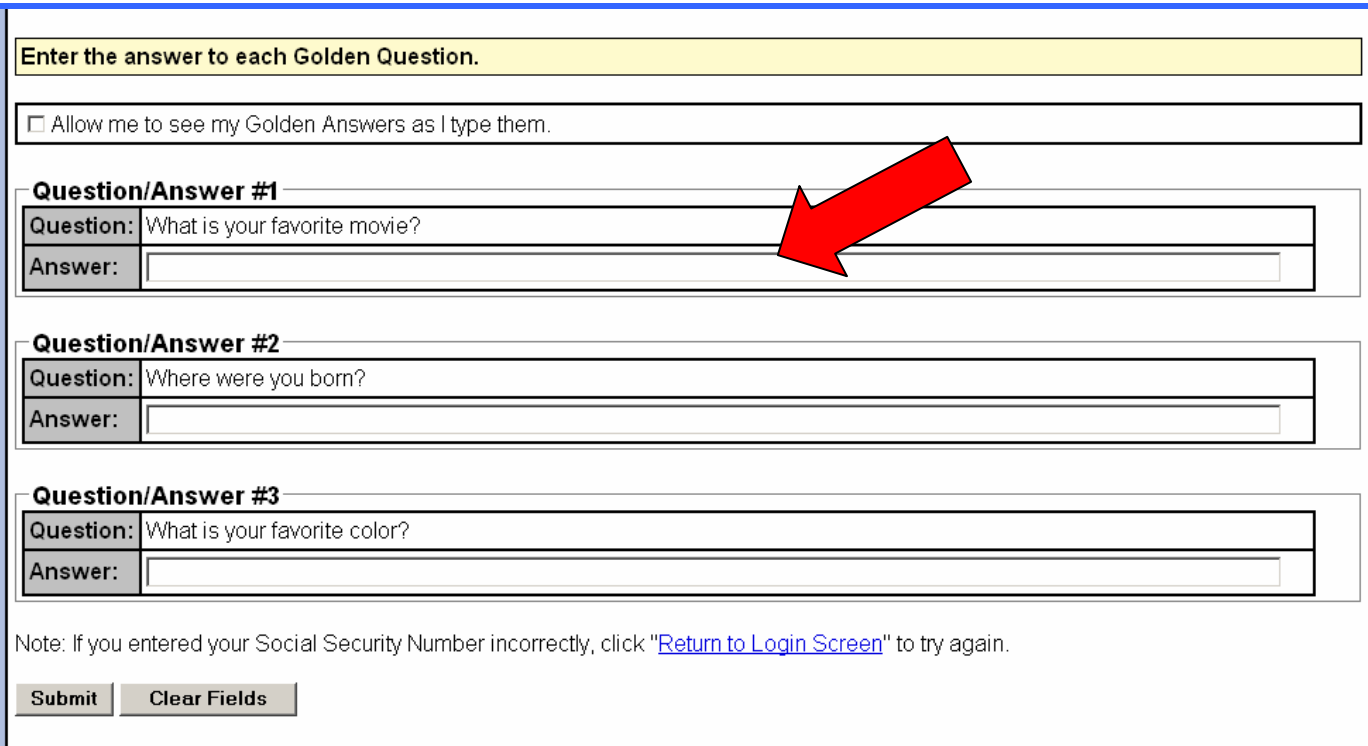

### **6. I have just logged in and have not entered any data. I do not know where to start from the Main Menu. What should I do?**

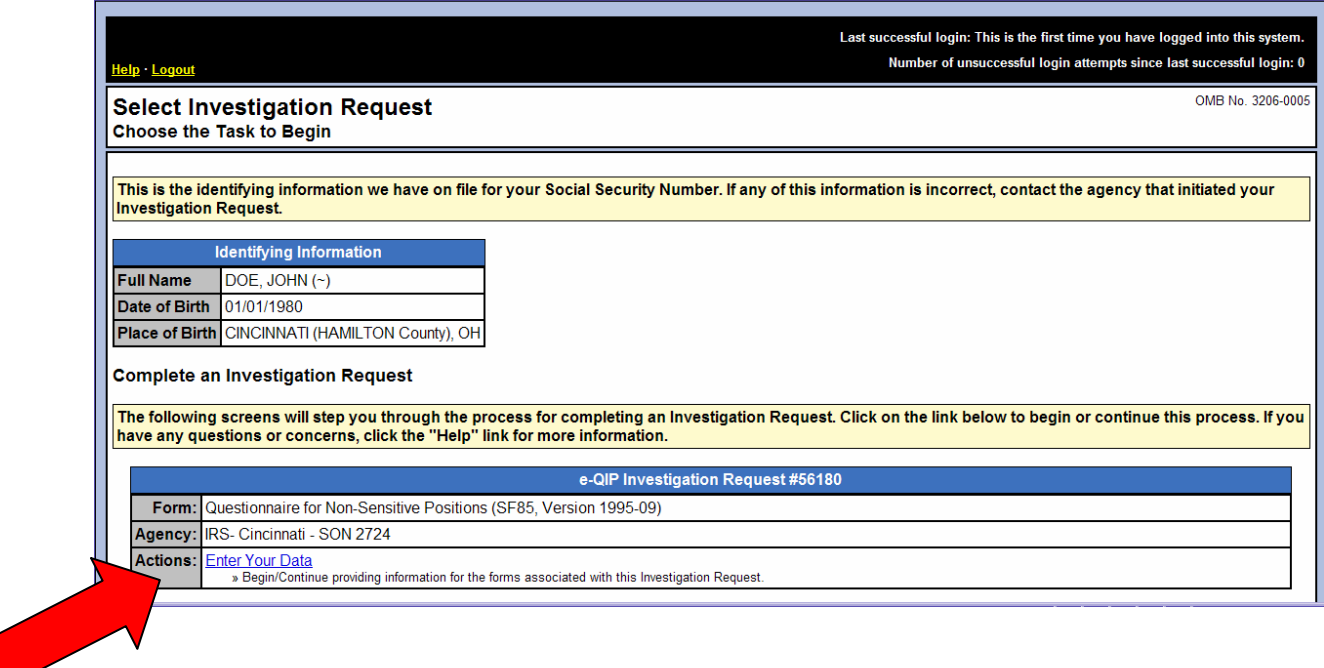

To begin entering your personal data, click on the link entitled "Enter Your Data".

### **7. What does the Submit button do?**

The "Submit" button saves any data that you have entered on the current screen.

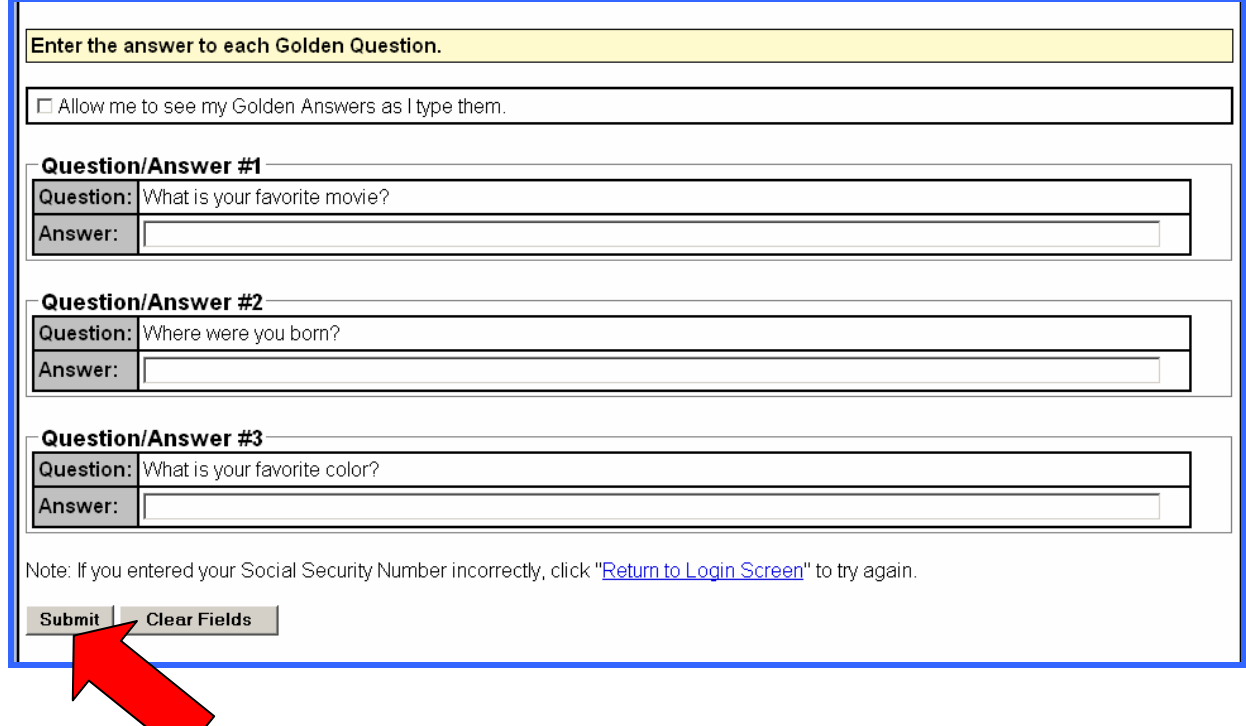

### **8. What does the "Reset this Screen" button do?**

The "Reset this Screen" button clears (removes) any new data recently entered on a screen that has not been previously saved.

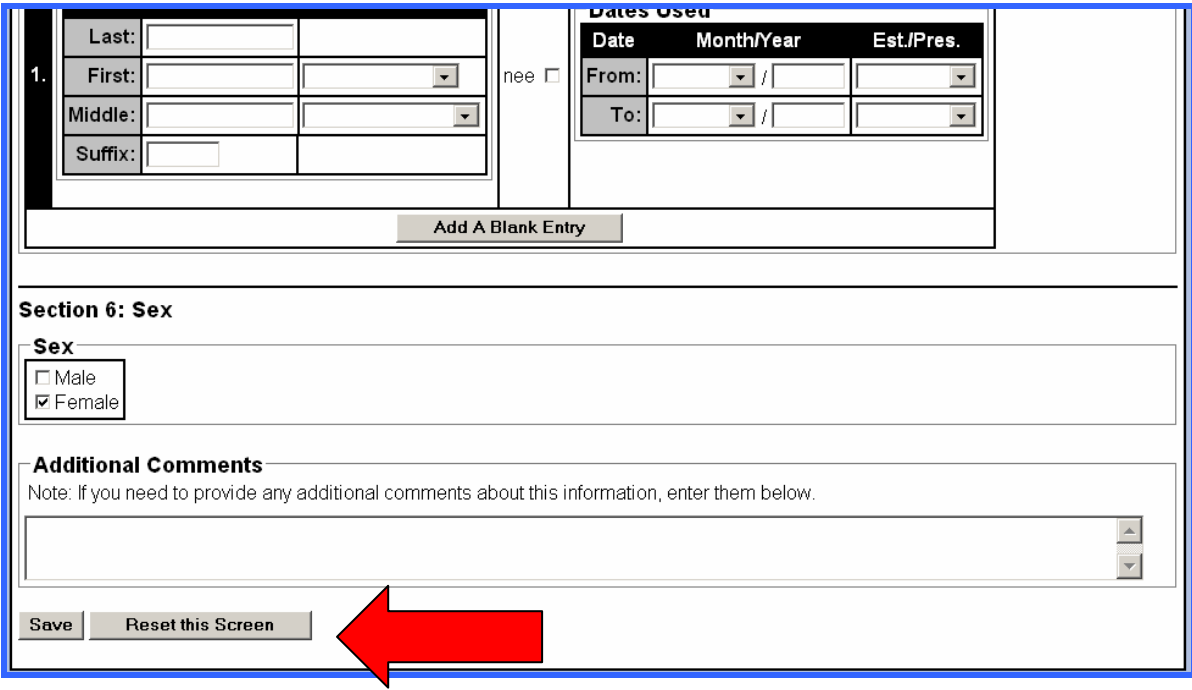

### **9. Must I complete each section in order?**

No; however you need to be sure to answer all questions. You may skip ahead or go back to any question number by selecting the desired questions from the Navigation Bar located at the top right-hand side of the screen. This opens a drop down menu that contains all the sections of the form. Simply select the desired questions and press the "Go" button to proceed to the selected section.

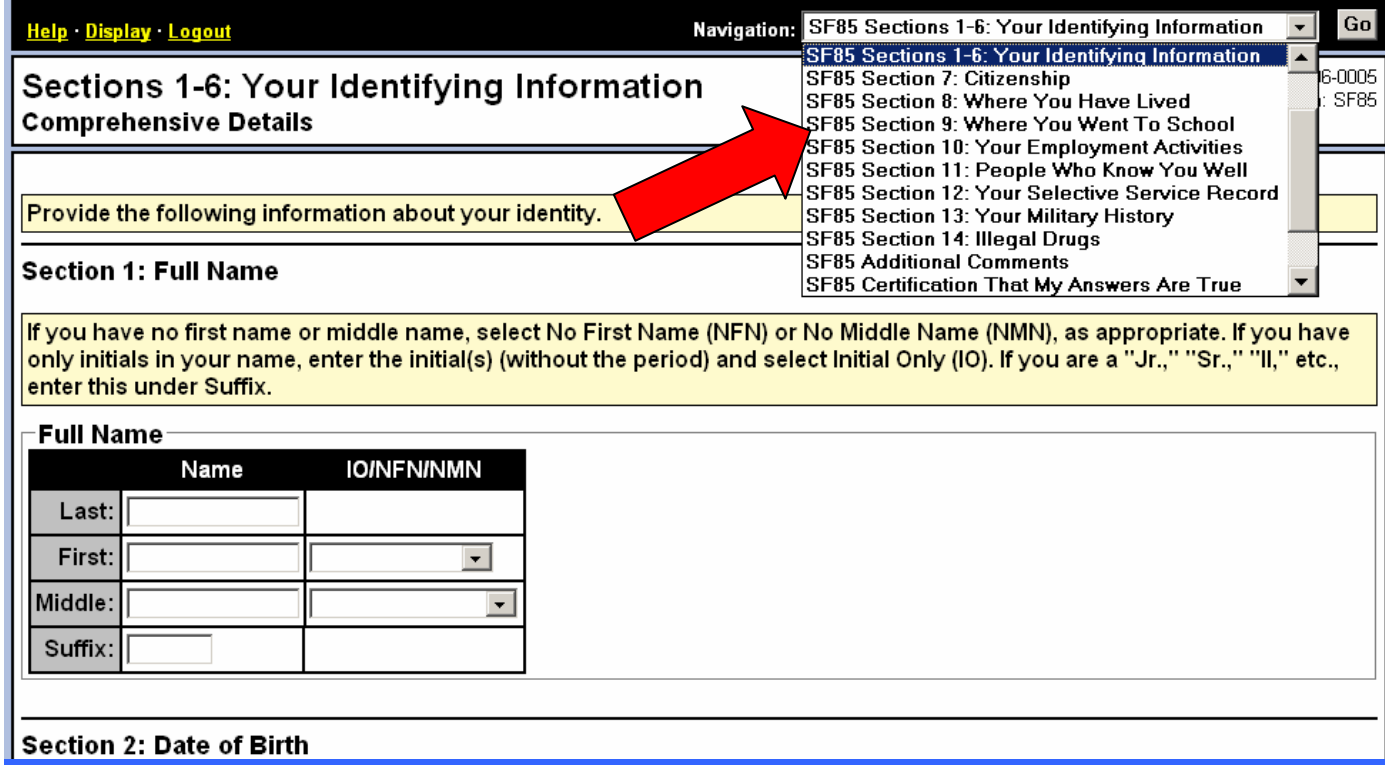

### **10. Is there a way to tell which Sections I have completed?**

Yes. At any time you can go to the Navigation Bar at the top of the screen and select the "Validate, Certify and Release" link. The system will then display all remaining incomplete Sections and/or errors that must be satisfied before you can submit the form.

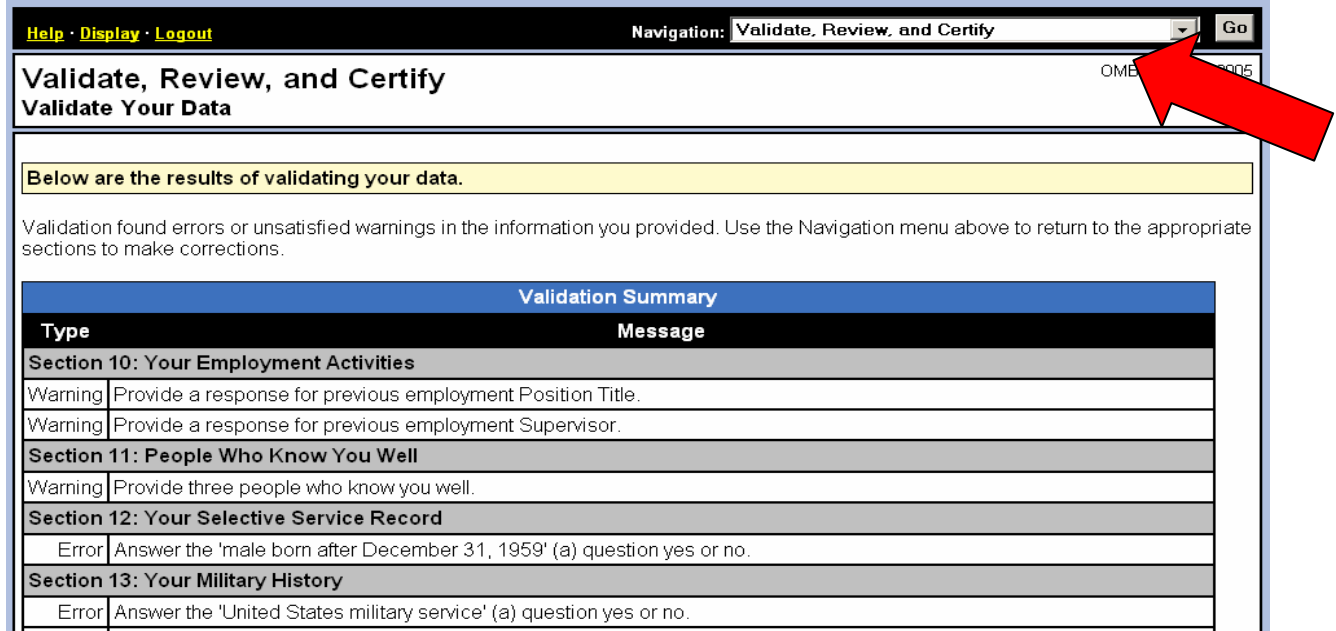

### **11. Where can I get help for completing a specific question?**

Click the "Help" link located in the upper left-hand corner of each page for additional instructions on completing specific questions.

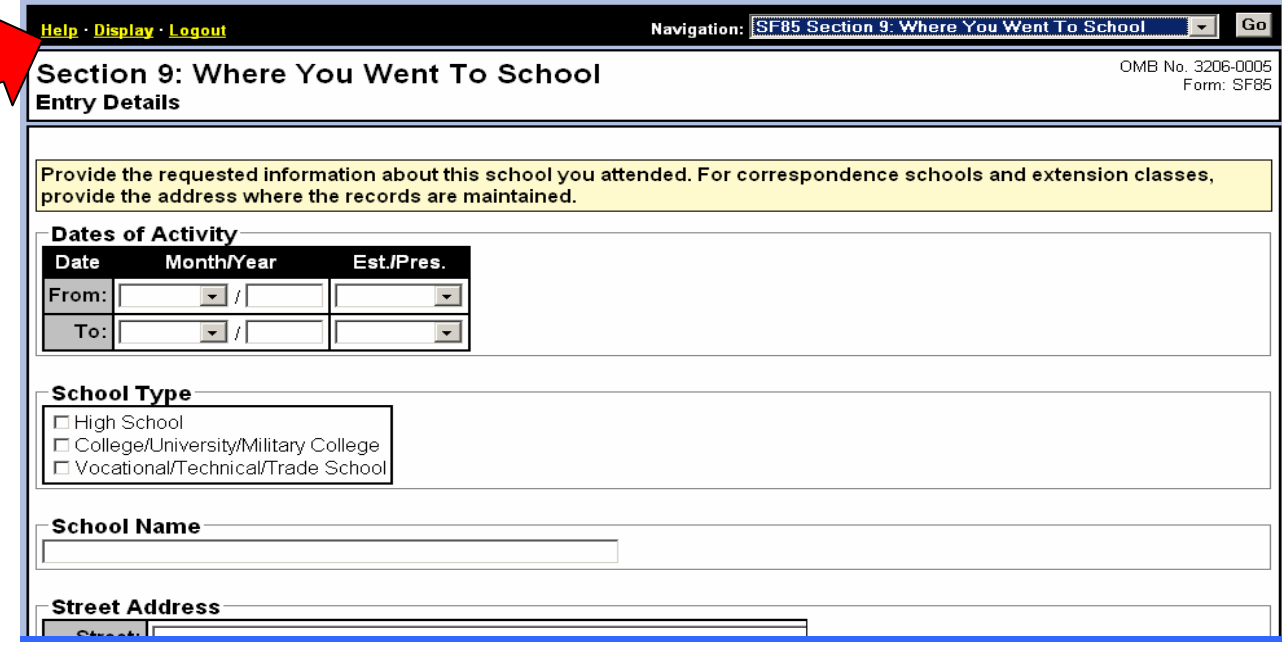

### **12. What is the difference between an "Error" and a "Warning" when validating my data?**

A "Warning" message alerts you to a potential problem with your data which may require additional explanation. An "Error" must be corrected prior to certifying your completed form.

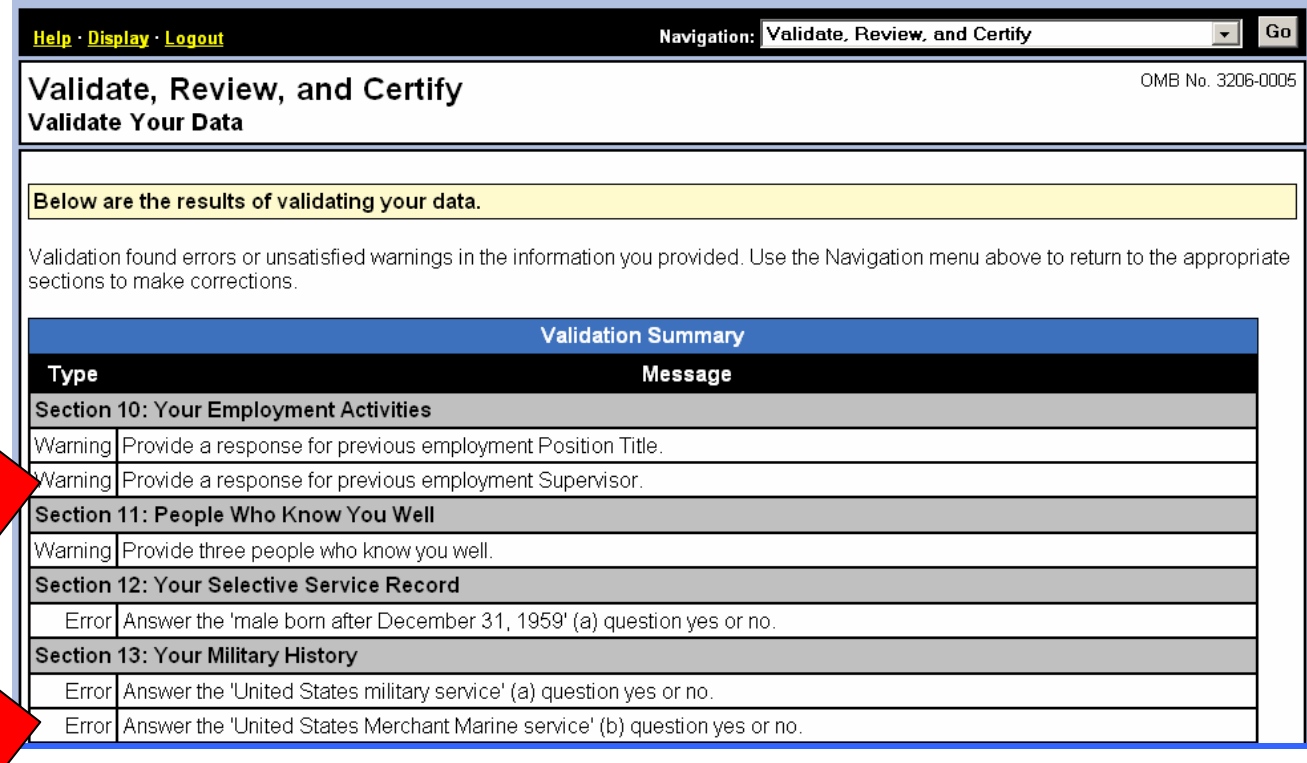

### **13. When should I validate my data?**

You can validate your data at any time while you are entering/editing data; **however, every applicant is required to validate their data on the final screen before they are able to certify their form**.

### **14. Can I certify my form without satisfying any errors and/or warning messages?**

No. All "Error" and "Warning" messages must be sufficiently satisfied before you can certify and release your e-QIP request. Forms can be certified if warning messages appear as long as you have reviewed and made sure it is accurate.

### **15. Should I do anything before I certify my data?**

After your data has passed validation, you should click on the "Display" link in the upper left-hand corner of the screen to verify your data and to **ensure that your answers are complete and accurate to the best of your knowledge**. Print a copy of the forms for your records and for returning signature forms to the IRS. *If you do not have printer access, logout of e-QIP and go to a computer with printer access. Then log back into e-QIP to print the forms.* 

Then select "Validate, Certify and Release" from the Navigation Bar in the top righthand side of the screen and follow the additional instructions. **After certifying your data, you will not be able to edit or print the form.**

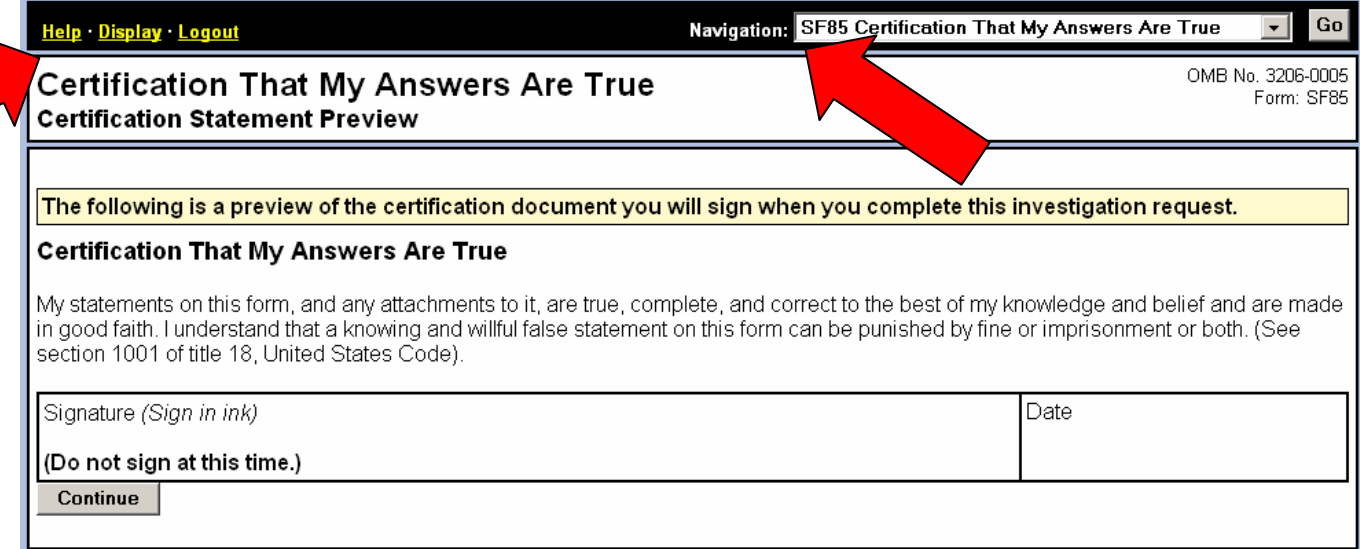

#### **16. I have completed this form in the past on a paper form or in another automated system. Why doesn't the system have my data?**

e-QIP can only retrieve data previously entered into the e-QIP system. Data from previously completed paper forms or data from other automated systems has not been loaded into this system.

### **17. I have started the form and cannot complete it at this time. What should I do?**

Click the "Save" button at the bottom of the page to save your data. Then click the "Logout" button at the top of the screen to exit the system. Be sure to access e-QIP again to complete the background investigation form.

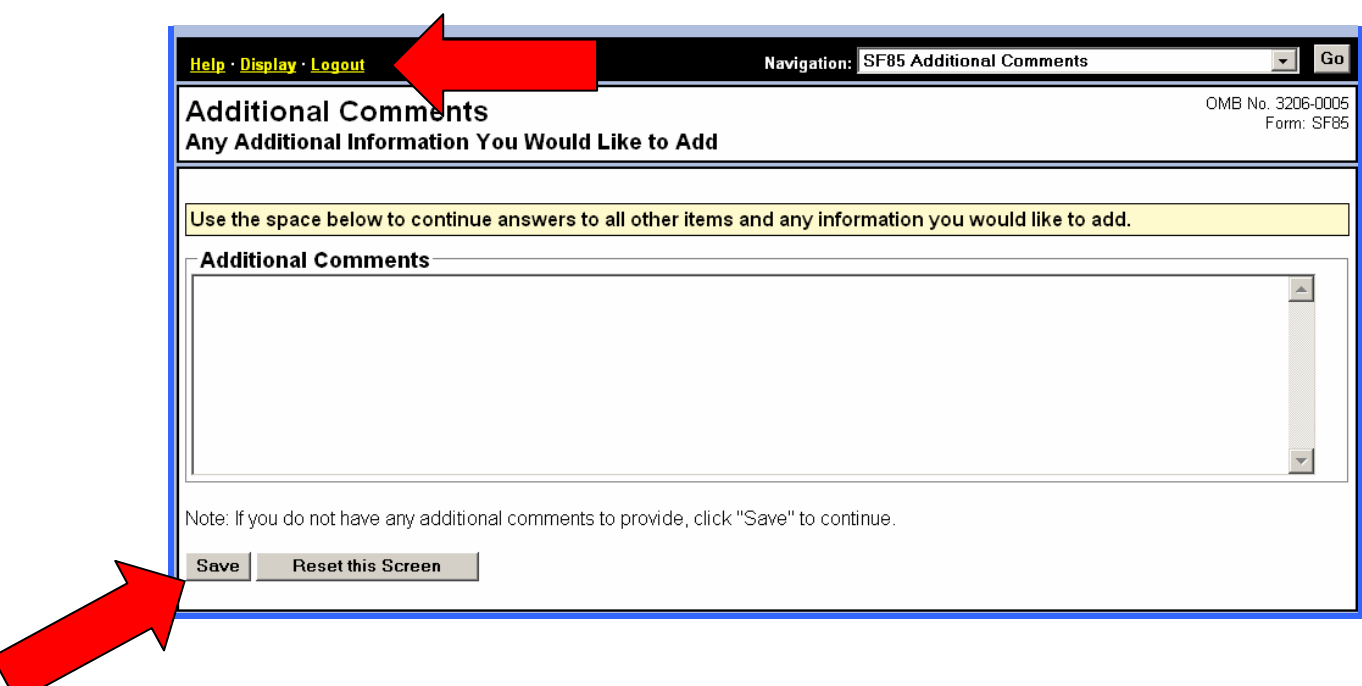